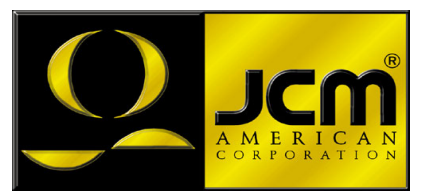

# **JCM Products Quick Reference Guide**

# **DBVTM 200 Units**

**Note:** Some of the information in this guide may change over time, depending on the software and possible modifications with advancements in technology.

For further detailed information pertaining to procedures and troubleshooting methods, please contact our Technical Support Division of Customer Service.

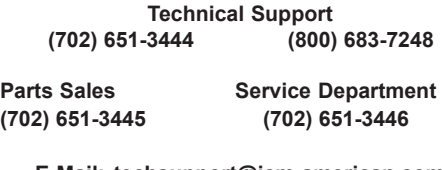

**E-Mail: techsupport@jcm-american.com**

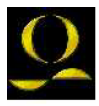

**www.jcm-american.com**

# **DBVTM 200 Units**

## **Quick Reference Troubleshooting Guide**

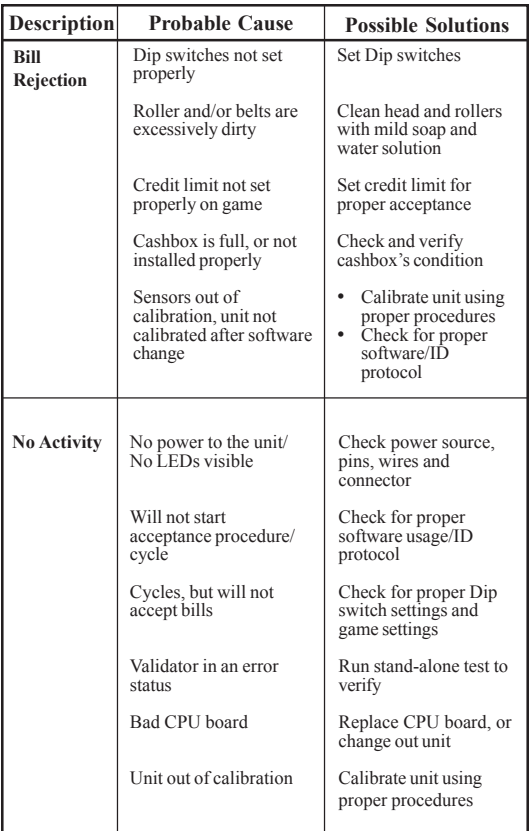

# **Abnormal Initialization Codes DBVTM 200 Units**

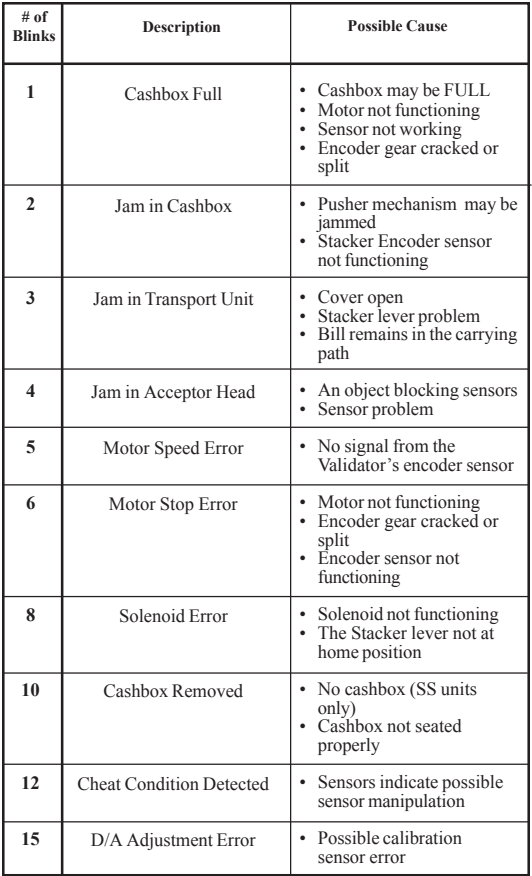

### **Bill Return Codes DBVTM 200 Units**

#### **Use with Stand-Alone Test w/Rejections, or Host Simulator**

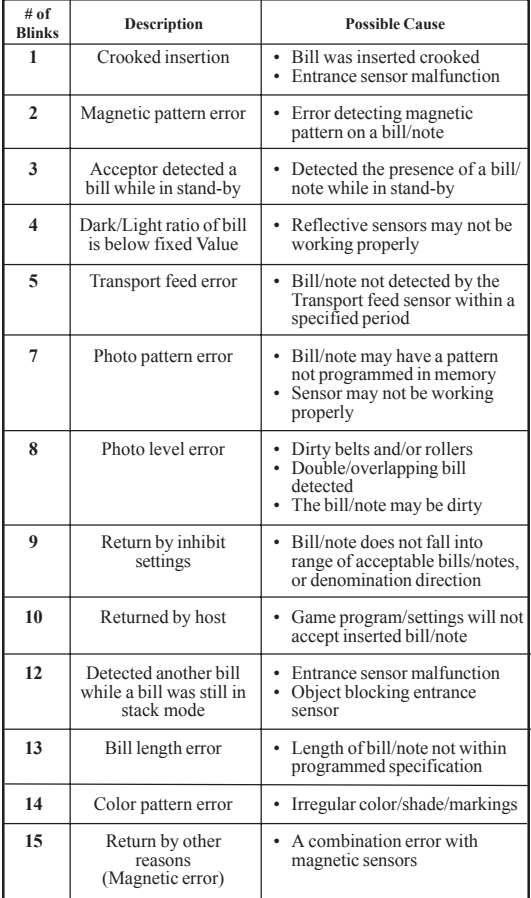

# **QR - Preventive Maintenance "DBVTM 200 Units"**

**DBVtm 200:** Unit and Transport Unit

- Replace belts if frayed, slick, and/or worn.
- It is important to keep the bill path, rollers, and belts clean. The sensor lenses are transparent, and made of a polymer material. Handle them with care.

To clean the lenses, use a lint-free cloth and a mild non-abrasive detergent, such as liquid dish soap mixed with water.

#### **Do not use alcohol for cleaning**

**Important Note: After wiping, inspect the lenses to ensure that none of the lenses have been moved out of position, or are not flush with the bill path.**

**Note: JCM does not recommend cleaning cards, cleaning pads, or cleaning solutions of any kind**

#### **CASHBOX PREVENTIVE MAINTENANCE (P/M)**

Do periodic PM on the cashboxes to ensure proper operation. Use compressed air via can or air compressor to blow out the paper fibers, and any other debris that builds up over time. Check the belts and all moving parts for wear and proper positioning. If this unit does not operate properly, it can cause bill jams.

**After completing the PM, we recommend calibration.**

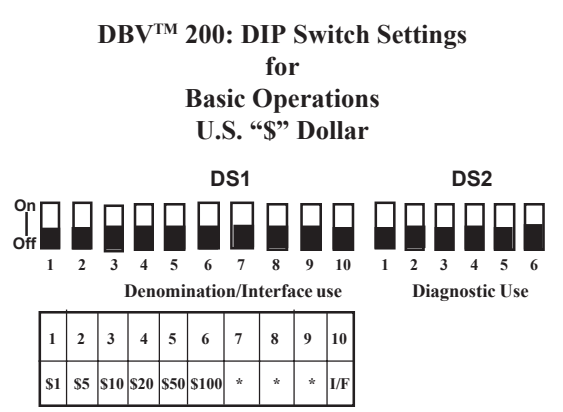

\* Not Applicable

**NOTE:** When Dip switches are in the "ON" position, it disables the acceptance of that bill denomination.

#### **DBV-200 ID-004/Bar**

(I/F) "On": Accept Coupons & Currency "Off": Default Accept Currency Only

#### **DBV-200 ID-011/015**

(I/F) "On": for I/F ID-015 "Off": Default for I/F ID-011

#### **DBV-200 ID-022/023**

(I/F) "On": for I/F ID-022 "Off": Default for I/F ID-023

#### **DBV-200 ID-044P/045P**

(I/F) "On": for I/F ID-045P "Off": Default for I/F ID-044P

#### **DBV-200 ID-044/045W**

(I/F) "On": for I/F ID-045W "Off": Default for I/F ID-044

## **DBVTM 200: Auto-Calibration**

- 1. Power Off
- 2. Set DIP Switch DS2: 4,5, and 6 "On."

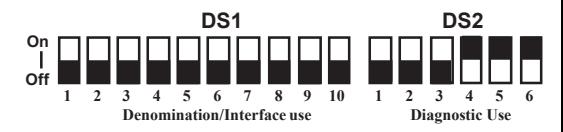

- 3. Power-on Unit (plug in the 6-pin connector)
- 4. Head motor will cycle and stop Ready to Calibrate
- 5. Insert the DBV-200 calibration paper, black side first (Part No. 057619).

After inserting the calibration paper, the unit will carry the paper forward/reverse several times. When the process is complete, the unit will return the paper.

Look at the indicator for proper signals: 14-pin Test LED, or the bezel light, if used. Fast Blinks indicate acceptable calibration, and Blinks from 1-11 at intervals of 1/2 second indicate an error as described below.

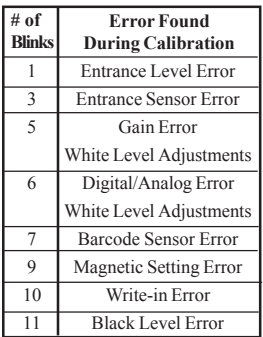

# **DBVTM 200: In-Field Stand-Alone Test Mode**

## **Set the Dip switches then apply power to the unit to accomplish this function**

#### **Note: Perform this test outside the game using the game power (6 pin) connector, or power supply hook-up**

- Before applying power, turn Dip switch "6" to "On".
- Apply power, then turn Dip switch "6" to Off. The unit should cycle.
- The unit is ready for stand-alone testing
- Insert a Bill/Note. It will either be accepted and go completely through the bill head, or be rejected.
- If the unit rejects the Bill/Note, refer to the "Bill Return Codes" table.
- If the unit will not take the Bill/Note in, check the "Abnormal Initialization Codes" table.
- When the unit cycles on power up, this indicates power and forward motor operation.
- When you insert a plain piece of paper and it is rejected, this indicates reverse motor operation.
- When you insert various denominations of currency and they are accepted, this indicates the Bill/Note was accurately matched against the characteristics of the software version.

# **DBVTM 200: DT-004 Downloading**

#### **Downloading - Using the JCM DT-004 Download Tool**

#### **DO NOT USE the 2-pin connector for power input. This is output power and can damage the DT-004.**

- 1. Make sure power is applied to the DT-004 via a 3-pin connector from the PS15-007 power supply with the adaptive harness, Part No. 400-100067, or the power supply harness connection in the game.
- 2. With the power off, be sure the 4MEG Program EPROM is installed properly.
- 3. Dip switches: On DBV-200 units, set Dip Switches: DS1 - #1 to the "On" position, and all others to the "Off" position. DS2 - All to the "On" position. DT-004 - All to the "Off" position.
- 4. Harnessing
	- For standard DBV-200 SS/SH/SU units, use the following JCM parts:
	- PS15-007 Power Supply, Part No. 550-100040, with adaptive harness Part No. 400-100067.
	- Harnesses Part No. 400-100065 and 400-100066 for data and power to the DBV-200 unit.
	- For the B424 model DBV-200, use harness Part No. 400- 100042 in conjunction with harness Part No. 400-100069 to complete the connection.
- 5. Turn the power switch on the DT-004 to the "ON" position. The Power LED should light.
- 6. Verify the LEDs on the DBV-200 CPU board are illuminated, and are blinking back and forth. This indicates download mode.
- 7. To begin the download process, press the "START" button. The "RDY" LED should begin to blink.

#### **(Cont'd)**

# **DBVTM 200: DT-004 Downloading (Cont'd.)**

- 8. While downloading, the download status LEDs on the DT-004 will illuminate, indicating status of the download.
- 9. When the downloading is complete, the "OK" LED will light and a buzzer will sound for about a second.
- 10.Press the "RESET" button once, then press the "VERIFY" button once. After approximately 10 seconds, a buzzer will sound for about a second, and the "OK" LED will illuminate.
- 11.Turn power on the DT-004 to the "OFF" position, remove the harness connectors from the unit, and return the Dip switches to their normal operating positions.
- 12.To repeat the process with other units, follow these instructions from  $#3$  through  $#10$ .

**NOTE:** After downloading/upgrading the units, re-calibrate the units.

# **DBVTM 200: DT-004**

## **Examples of ID Interface Usage**

This is an example of the various usages for JCM interfaces

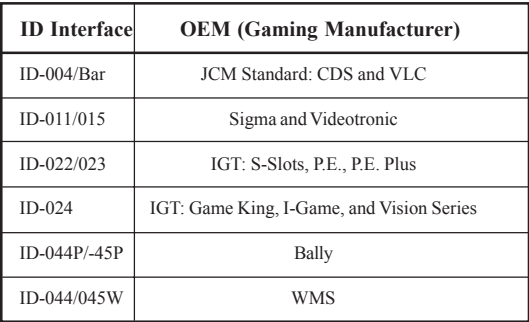

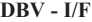

#### **WBA - I/F**

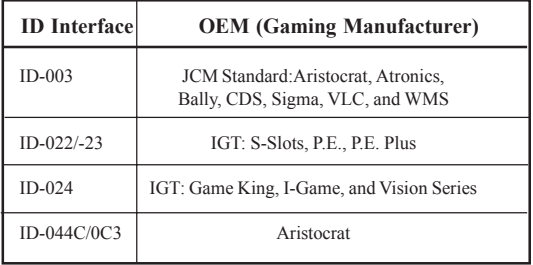

# **JCM American Corp. Regional Offices**

## **Western Region: Main**

925 Pilot Road Las Vegas, NV 89119 (800) 683-7248 Office (702) 651-0000 Fax (702) 651-0214

### **Mid-Western Region**

3000 Dundee Road, Ste. #402 Northbrook, IL 60062 Office (847) 418-3354 Fax (847) 418-3357

## **Eastern Region**

3 Canale Drive, Ste. #4 Egg Harbor, NJ 08234 Office (609) 677-8909 Fax (609) 677-8820

#### **Southern Region**

4063 Ginger Dr., Ste. B Biloxi, MS 39532 Office (228) 354-8600 Fax (228) 354-8608

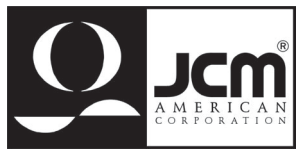

**DBV-200 Quick Reference Manual Manual Part No. 960-000028 Part No. 960-000028**